## **Alerts - Add Alert**

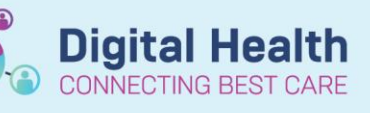

**Digital Health Quick Reference Guide** 

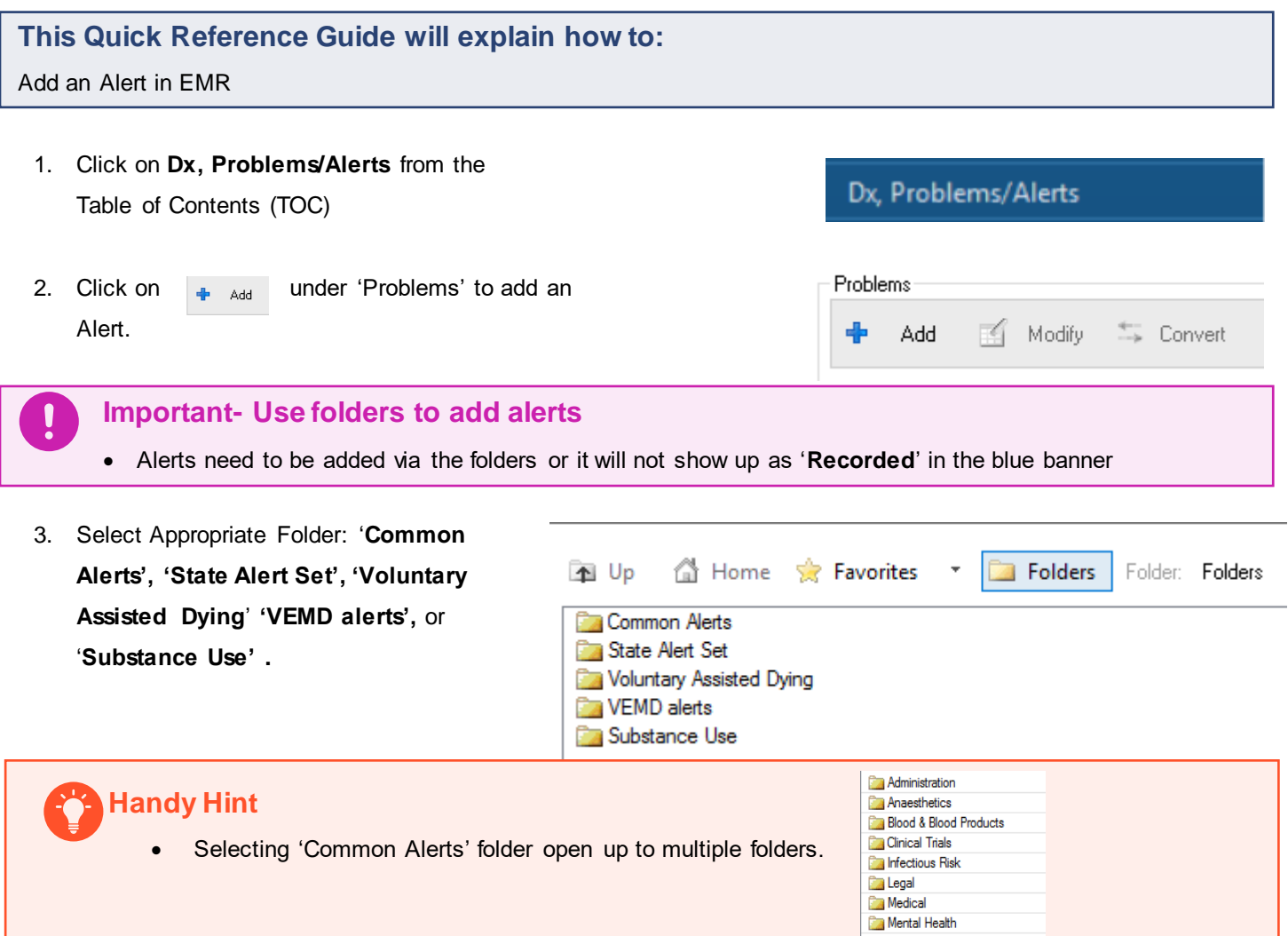

- 4. Select the alert from one of the folders by double clicking on it
- 5. In this instance Blood-Past Transfusion rection is selected. This populates on the Problem window. Complete the information and click **OK** to submit to patient chart

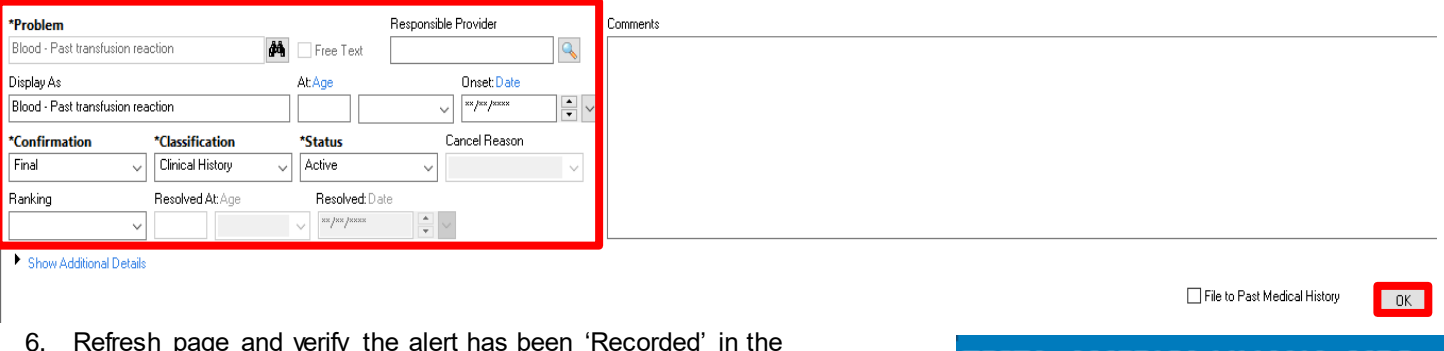

6. Refresh page and verify the alert has been 'Recorded' in the blue banner bar. **Note**: The actual details of the Alert are not

displayed on the Banner Bar due to privacy considerations.

**TESTA, AMERICA LILIANA MRS Alleraies: Alleraies Not Recorded Alerts: Recorded** 

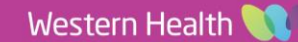